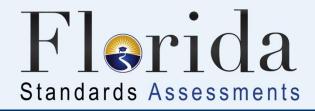

# Tips for Taking the **Computer-Based** FSA ELA Assessments

Grades 7–10 Reading Grades 7–10 Writing

Updated Spring 2019

Minin Manager

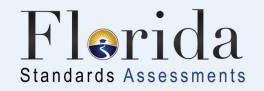

## It's almost time to take the computer-based FSA ELA Reading and FSA ELA Writing Test!

Here are some important explanations and reminders to help you do your very best.

in the

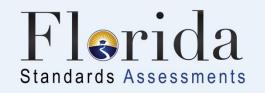

## **FSA ELA Writing**

- Students in Grades 7–10 will take the computerbased Florida Standards Assessments (FSA) English Language Arts (ELA) Writing test.
- There is one 120-minute session for FSA ELA Writing; you will complete the session in one school day.

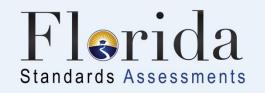

## **FSA ELA Reading**

- Students in Grades 7–10 will take the FSA ELA Reading test on the computer.
- There are two sessions for FSA ELA Reading; you will complete the sessions over two days.
- Grades 7–8 students will have 85 minutes for each session.
- Grades 9–10 students will have 90 minutes for each session.

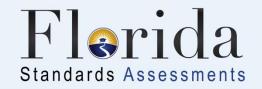

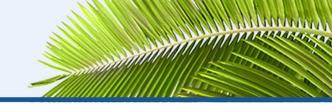

## **Test Invalidation**

#### Let's talk about the term

## test invalidation.

It's important for you to understand what it means so it won't happen to you!

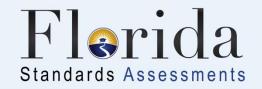

## Test Invalidation

#### If your test is invalidated,

it means that your test

## will not be scored,

and you will not be able to

retake the same test during this window.

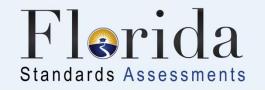

#### **Remove all electronic devices.**

If you have an electronic device at your desk, in your

pocket, or anywhere you can reach it during testing or

while on a break, your test will not be scored.

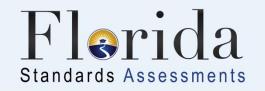

## **Electronic Devices**

## Some examples of electronic devices are:

- Cell phones or smartphones
- Tablets
- Smartwatches
- Handheld video games
- Cameras

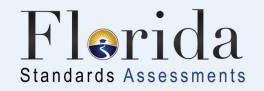

## **Electronic Devices**

Your teacher may collect electronic devices or instruct you to put them away (in a locker or backpack away from your desk).

If you aren't sure if something is an electronic device, please ask your teacher before the test.

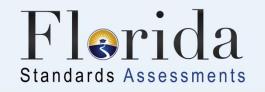

#### Do your own work.

If you are caught looking at another student's answers, allowing another student to look at your answers, or using any kind of unauthorized aid during the test, **your test will not be scored**.

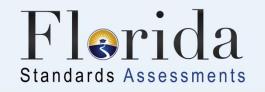

#### Don't be disruptive.

If you are disruptive during a test, you may be dismissed from the room, and your test may not be scored. It is very important for you to remain quiet, respect other students, and pay attention to and follow the instructions.

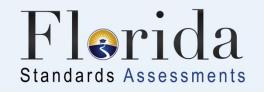

#### Don't leave school during a session.

If you leave the school's campus for lunch or an appointment before you complete a test session, you will not be allowed to finish taking the test when you return.

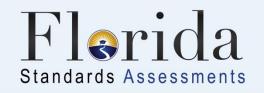

## **Testing Rules**

#### During the test, you must not:

- Talk to other students or make any disturbance
- Look at another student's computer or device screen or worksheet or planning sheet
- Allow another student to look at your computer or device screen or worksheet or planning sheet
- Ask for help answering any test questions
- Give help to another student in answering test questions
- Have notes or scratch paper other than your worksheet or planning sheet
- Have any electronic or recording devices, other than the device on which you are testing, in your possession at any time, including breaks, even if you do not use them
- Fail to follow any other instructions given

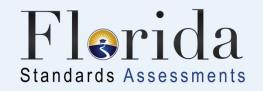

## **Testing Rules**

Before the test, your test administrator will read the testing rules aloud and ask you to read the **Testing Rules Acknowledgment**. You will be asked to sign below the Testing Rules Acknowledgment to show that you understand the rules.

| Testing Rules Acknowledgment                                                                                                |
|----------------------------------------------------------------------------------------------------|
| I understand the testing rules that were just read to me. If I do not follow these rules, my test score may be invalidated. |
| Signature                                                                                                    |

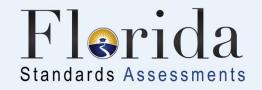

## **Taking the Test**

#### Let's talk about the materials

#### you will use to take the test

#### and the process you will follow

when taking the test.

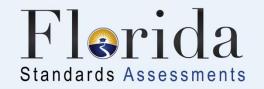

## **Test Delivery System (TDS)**

## You will take the test in the FSA Secure Browser

## using the Test Delivery System (TDS).

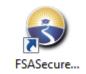

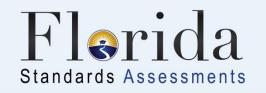

## **ELA Writing - Planning Sheets**

- Before you begin, your test administrator will give you a planning sheet that you may use to take notes and plan your writing.
- Your test administrator will collect your planning sheet at the end of the test session.
- While testing, make sure that your planning sheet is not easily visible to other students.

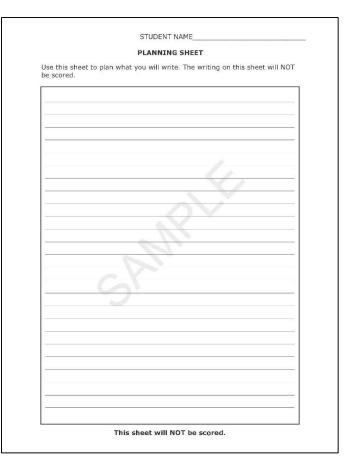

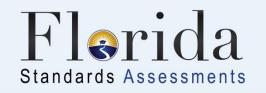

#### **ELA Reading - CBT Worksheets**

- Before you begin, your test administrator will give you a CBT Worksheet that you may use to take notes.
- When you complete a test session, the test administrator will collect your worksheet.
- While testing, make sure that your worksheet is not easily visible to other students.

| Florida<br>Standards Assessments |                      | CBT Worksheet |
|----------------------------------|----------------------|---------------|
|                                  |                      |               |
|                                  |                      |               |
|                                  |                      |               |
|                                  |                      |               |
| For use with computer-based FS   | A ELA Reading tests. |               |

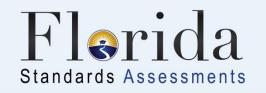

## **ELA Reading - Headphones/Earbuds**

- You will need to have a pair of headphones or earbuds for audio content on the FSA ELA **Reading** test.
- When you log in to take your test, you will listen to a sound check to ensure that your headphones or earbuds are working prior to beginning the test.

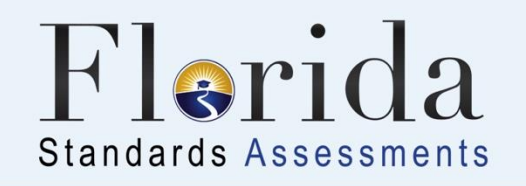

## **Test Tickets**

- Prior to testing, your test administrator will give you a test ticket listing your First Name and Username, which you will need to log in to your computer-based test.
- Be sure that your test ticket has the correct name and date of birth on it. Tell your test administrator if you have any issues with your ticket.
- When logging in to your test, it is important that you enter your First Name and Username exactly as they appear on your test ticket.

| Spring 2019               |                    |  |
|---------------------------|--------------------|--|
| DEMO DIST 99 (99)         |                    |  |
| DEMO SCHOOL 9009 (99-9009 | ))                 |  |
| LASTNAME: Student         | USERNAME: 5AIF0    |  |
| FIRSTNAME: Demo           | GRADE: 10          |  |
| DOB: 07/15/2003           | ID: FL012345678901 |  |
|                           |                    |  |

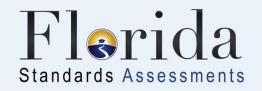

## Logging In to the Test

When your test administrator tells you to do so, you will enter your **First Name** and **Username** (as printed on your test ticket) as well as the **Session ID**, which your test administrator will display for you.

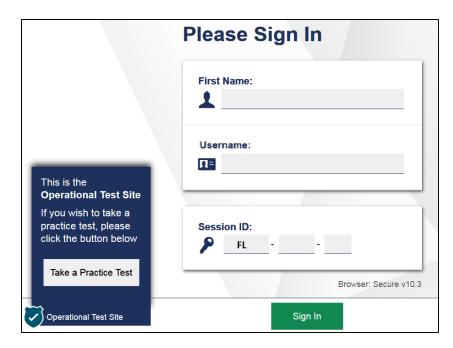

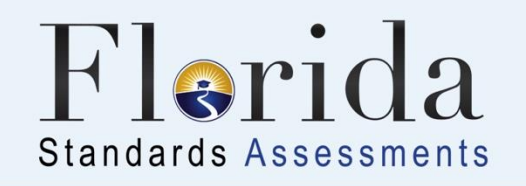

## Is This You? Screen

- After you log in, you will see a screen that says *Is This You*?
- You will verify that the information listed on the screen is correct and select **Yes** to continue.

| s This You?                             |                  |
|-----------------------------------------|------------------|
| Please review the following information | on.              |
| First Name                              | Username         |
| Demo                                    | 2AL25            |
| Last Name                               | Grade            |
| Student                                 | 10               |
| Date of Birth                           | School:          |
| January 1, 2002                         | Demo School 9009 |
|                                         |                  |
| Operational Test Site                   | Yes No           |

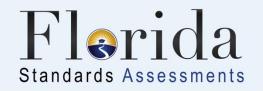

## You may use any of the tools on the screen to help you with your test.

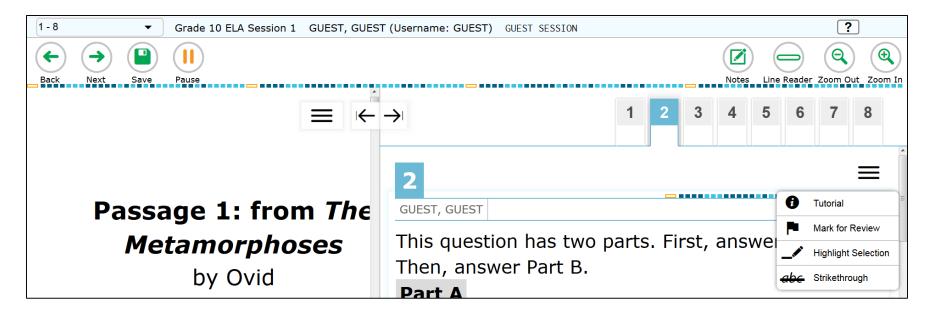

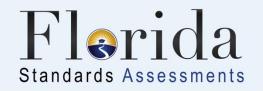

#### **Back and Next**

The **Back** and **Next** buttons can be used to move to the previous question or the next question.

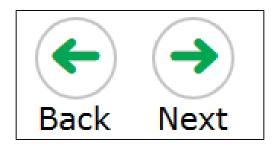

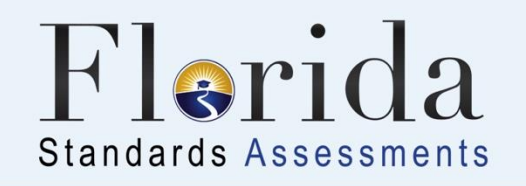

#### **Save and Pause**

- The Save button allows you to manually save your work. However, this feature is optional. Your responses will automatically be saved every time you move to the next item regardless of whether you select the Save button. For ELA Writing, your response is saved automatically every two minutes.
- The Pause button allows you to pause and exit the test. If you pause your test, you will have to log back in to the testing system to resume testing.

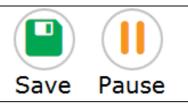

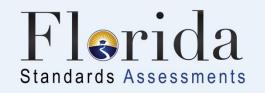

#### **End Test**

- You will only select the End Test button when you are completely finished with your test and ready to submit.
- The End Test button will only be available during Session 2 of the ELA Reading test.

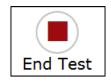

|          | Click End Test when you have finished to                                            |
|----------|-------------------------------------------------------------------------------------|
| End Test | submit your test. You will not be able to return to this session once you click End |
|          | Test.                                                                               |

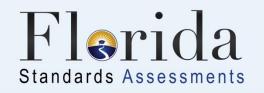

#### Notes

- The Notes tool opens a pop-up window in which you can type notes for later reference.
- There is one notepad for the entire test. The notes you type will remain each time you open the tool unless you delete them.
- Remember, you can also make notes on your
  Planning Sheet or CBT Worksheet.

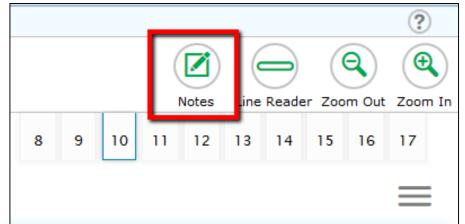

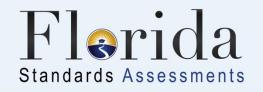

#### Notepad

- You can move the notepad around the screen by clicking the top of the window and dragging it to another part of the screen.
- The notes you type are not scored as a part of your test, but they are monitored by the testing contractor.

| Notepad               |  |  |
|-----------------------|--|--|
|                       |  |  |
|                       |  |  |
|                       |  |  |
|                       |  |  |
|                       |  |  |
|                       |  |  |
|                       |  |  |
|                       |  |  |
|                       |  |  |
| Cancel Save and Close |  |  |

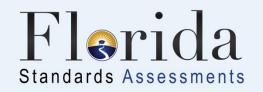

#### **Line Reader**

The Line Reader tool allows you to emphasize a specific line of text in the question or passage to make it easier to read.

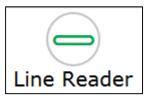

this way use their computers and the Internet to connect to online classrooms. They use a camera connected to their home computer to let the teacher and other students see them. They can see

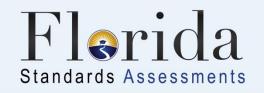

#### Zoom Out and Zoom In

- Use the Zoom Out and Zoom In buttons to decrease and increase the size of text within the test page.
- Four levels of magnification are available.

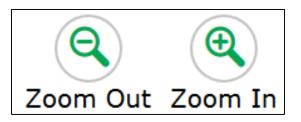

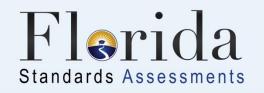

#### Help Tool

- The Help tool opens a pop-up window with the Help Guide, which includes an Overview of the Test Site, Test Rules, and Accessing Context Menu Tools.
- These instructions, which you will also see before logging in to the test, remind you how to navigate from one item to the next and how to use the tools and features in the testing platform.

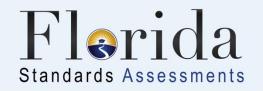

#### **Expand Passage/Item Tool**

 The Expand Passage/Item tool allows you to expand the reading passage or item panel so that it takes up most of the screen.

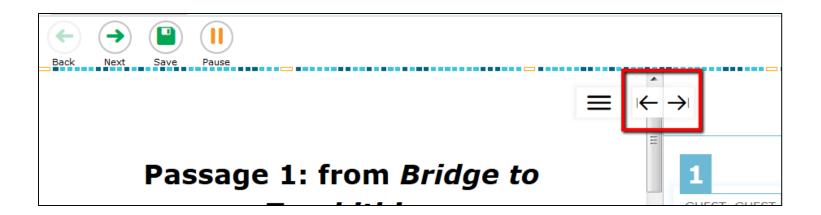

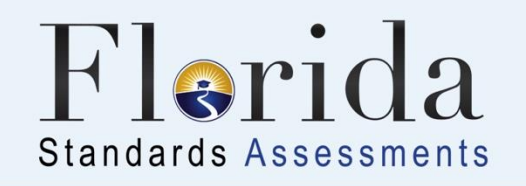

#### **Context Menu: Tutorial**

- The Tutorial tool opens a pop-up window that will display a video tutorial of how to respond to that particular item type.
- Note that there is no sound for the tutorial.

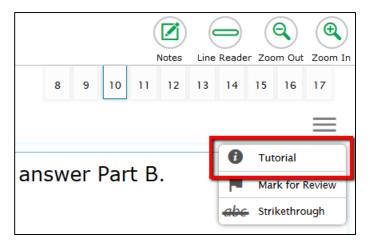

annann

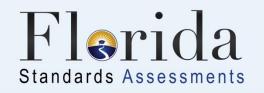

#### Highlighter

- You can highlight sections of the passages and items.
- First, click the beginning of the section you would like to highlight. Then, drag to the end of the section you want to highlight.
- Right-click or tap the selected section and choose Highlight Selection.

Learning new things is an exciting part of life. Learning can happen anywhere. There are kids who learn at a school, kids who learn at home and some kids who learn online. Students who learn this way use their computers and the Internet to conn - Indults Selection lassrooms. They use a camera connected to their home computer to let the teacher and other students see them. They can see their teacher and classmates on their

• To remove highlighting, click the highlighted section and select Reset or Remove Highlighting.

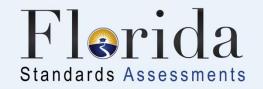

## Computer-Based Grades 7–10 ELA READING

## Slides 35 through 44 discuss CBT Tools and procedures for the ELA Reading tests ONLY.

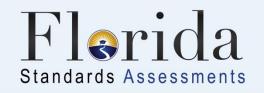

#### **Context Menu: Mark for Review**

- The Mark for Review tool allows you to mark an item to review later.
- The Review screen at the end of the test will alert you to any items that you have marked for review so that you can go back and check your work for those items.

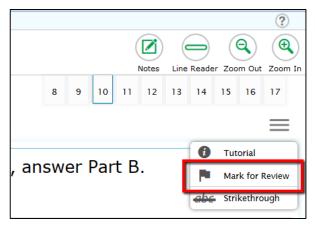

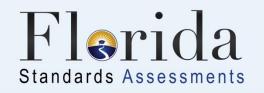

#### **Computer-Based Tools**

#### Strikethrough

- You can use the Strikethrough tool on multiple-choice and multiselect items to cross out options you think are incorrect.
- Right-click the option you wish to cross out and choose Strikethrough; or select Strikethrough in the Context menu and click on the option.

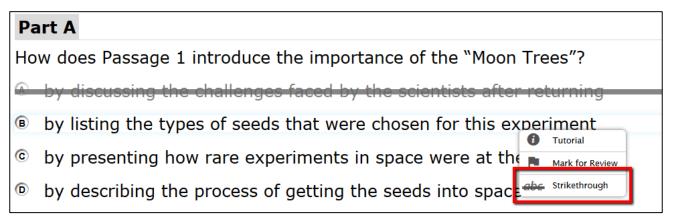

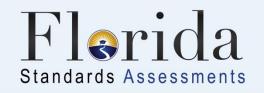

## **Skipping Items**

 If you want to skip an item and return to it later, the following pop-up window will appear when you move to a new passage set.

| Warning |                                                                                                    |
|---------|----------------------------------------------------------------------------------------------------|
| passag  | ve not entered a response to one or more items on this page or<br>e. Click <b>Yes</b> to proceed to the next page without answering the<br>at this time. Click <b>No</b> to remain on this page. [Message Code: |
| Yes     | No                                                                                                    |

- If you meant to skip an item, select Yes. If you thought you answered all items, select No and make sure you have responded to all parts of each item.
- Remember to use the Mark for Review tool for these items.

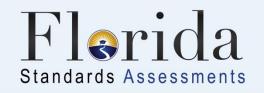

## **Finishing Session 1**

- When you have completed Session 1, review your work carefully and ensure you have answered every question.
- On the last item, select the Next button, which will take you to the Review screen.

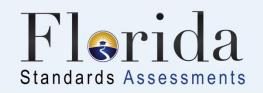

#### **Item Review Screen**

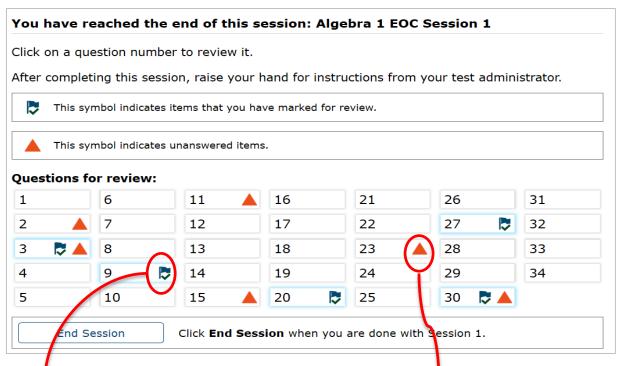

Items marked for review will have a flag with a checkmark next to that item number. Click the item number to return to that item to review it. **Unanswered** items will have an orange triangle next to the item number. Click the number to return to that item.

Manina Man

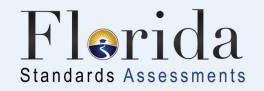

## **Finishing Session 1**

- Once you have reviewed any items, select the End Session button on the review screen.
- Follow your test administrator's instructions regarding what to do if you finish your test before the session has ended.

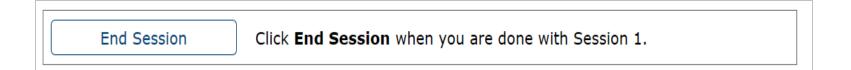

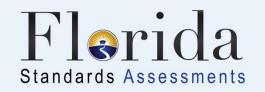

## **Starting Session 2**

- You will log into Session 2 using your test ticket and a new Session ID.
- You will not be able to return to Session 1.

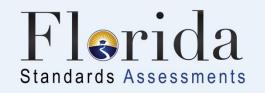

## **Submitting Your Test**

- When you have completed Session 2, review your work carefully and ensure you have answered every question.
- After you have checked your work, select End Test.
- You will see a pop-up window saying that you have reached the end of the test. If you are ready to submit your test, select Yes to continue to the next screen.

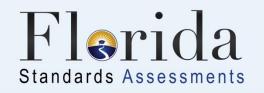

### **Submitting Your Test**

- After you have verified that you have answered all questions, select **Submit Test** on the review screen.
- A pop-up window will ask you to confirm that you want to submit the test. Once you select Yes, you cannot return to the test.
- If you are ready to submit your test, select Yes.

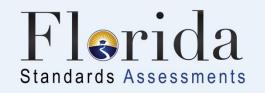

### **Practice Test**

- Before taking the "live" test, you will take a practice test.
- The practice test will allow you to practice using the Test Delivery System and help you learn how to respond to the different types of questions and use the tools.
- You can take a practice test any time at <u>http://www.fsassessments.org/students-and-</u> <u>families/practice-tests/</u>.

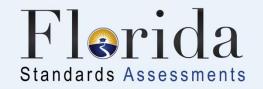

## Computer-Based Grades 7–10 ELA Writing

## Slides 46 through 50 discuss CBT Tools and procedures for the ELA Writing tests ONLY.

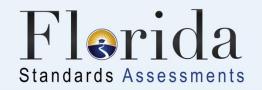

#### **Testing Screen**

 Your computer-based test contains reading passages, a writing prompt, and a text box where you will type your response.

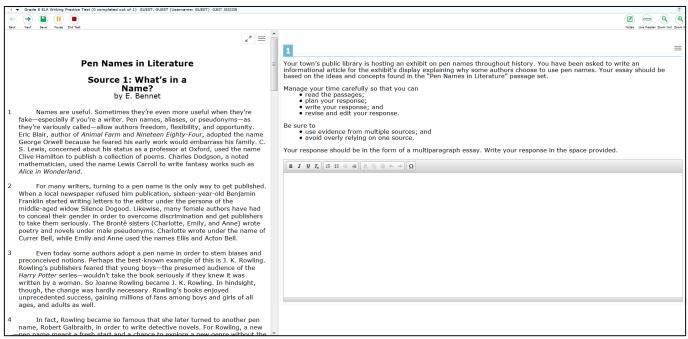

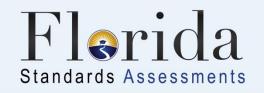

## **Formatting Toolbar**

- Above the response area is a formatting toolbar. This toolbar allows you to:
  - apply different styles to your response, such as bold, underline, or bullets
  - use functions such as cut, copy, and paste
  - o enter special characters
- To see what each button does, hover your mouse over the button for a description.

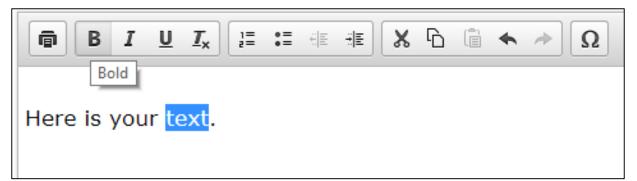

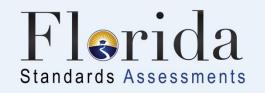

## **Taking the Test**

- Read each passage carefully and respond completely to the writing prompt.
- Your writing should show that you can organize and express your thoughts clearly.
- You are required to write your response in English.
- Manage your time carefully so that you have time to read the passages, plan your response, write your response on your computer or device, and proofread, revise, and edit your response.

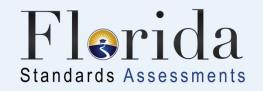

#### **Computer-Based Tools**

#### **Select Response Version**

The Select Response Version tool allows you to view and restore responses you previously entered. For example, if you type a response, click Save, delete the text, and enter new text, you can use this tool to recover the original

response.

| Select Response Version |                                                                                                    |  |  |
|-------------------------|----------------------------------------------------------------------------------------------------|--|--|
| Version 3               | <sup>3</sup> You may select a previously saved version of your writing from<br>list on the left. If you wish to restore one of these versions, sele<br>and click the <b>Select</b> button at the bottom of this window. If you |  |  |
| Version 2               | to return to your current response, click the <b>Cancel</b> button below.                                                                                                    |  |  |
| Version 1               |                                                                                                    |  |  |
|                         |                                                                                                    |  |  |
|                         |                                                                                                    |  |  |
| Cancel Select           |                                                                                                    |  |  |

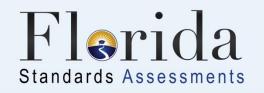

### **Submitting Your Test**

- Review your response carefully and ensure you are ready to submit.
- After you have checked your work, select End Test.
- You will see a pop-up window saying that you have reached the end of the test. If you are ready to submit your test, select Yes to continue to the review screen.

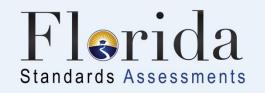

#### Remember...

#### During the test you may not:

- Look at another student's screen, planning sheet, worksheet, or responses
- Allow another student to look at your screen, planning sheet, worksheet, or responses
- Have notes, scratch paper (other than your worksheet or planning sheet), or electronic devices (other than those on which you are testing)

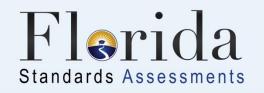

#### Remember...

- You may not ask for help in answering any test questions or planning your responses.
- Your teacher or test administrator is not allowed to discuss the test or help you read, understand, or answer test questions.
- Try to answer every question or respond completely.

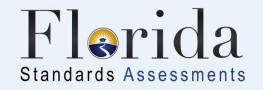

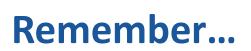

## Once you submit a test,

#### you cannot go back into the test.

#### Be sure to read and revise your response or check your

answers and try to answer every question

before submitting your test.

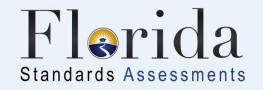

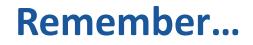

# During breaks and after testing, it's important that you don't talk about the specific test questions or passages

with friends, classmates, teachers, or other students.

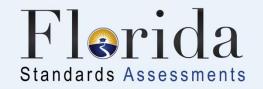

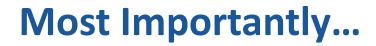

## Get a good night's sleep and eat a good breakfast before the test.

#### **Relax and do your best!**